## Connexion PIX

Sur un moteur de recherche, taper : « Pix.org » puis ouvrir la page.

## Sélectionnez : **se connecter**

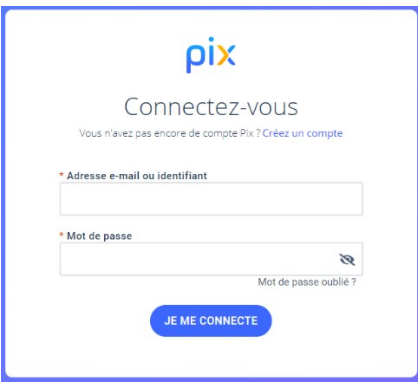

A l'invite, entrez votre identifiant (prenom.nomJJMM) sans ac cent avec JJ=jour de naissance et MM=mois de naissance. Puis entrez votre mot de passe personnel.

Arrivé sur la page PIX cliquez sur reprendre le parcours « rentrée 3<sup>e</sup> »

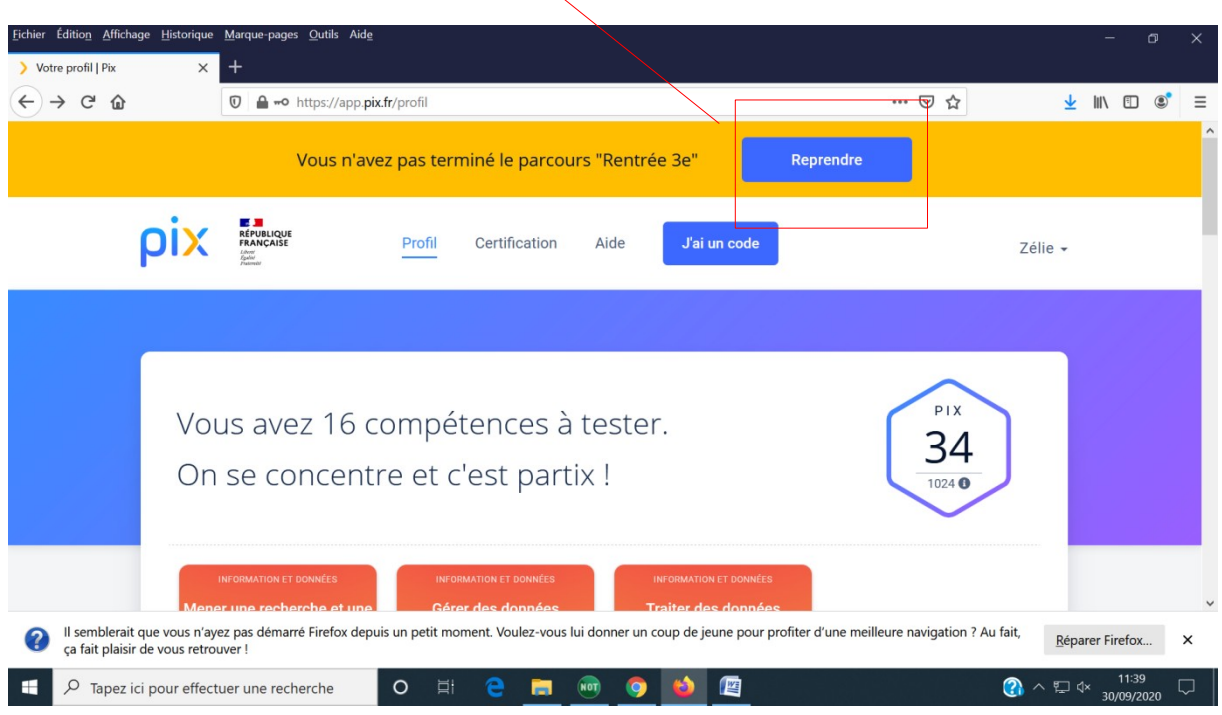

Poursuivre l'évaluation chez vous ou au CDI.